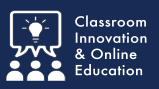

Sometimes you may need to move files from one portfolio to another. This tutorial will show you where files are stored, how to add them to a portfolio, and how to hide portfolios from view.

# **Hiding a Duplicate Portfolio**

In this example, the student has duplicaate portfolios.

- 1. After deciding which portfolio to keep, *select* the **portfolio** to hide.
- 2. *Select* **Hide Portfolio.**

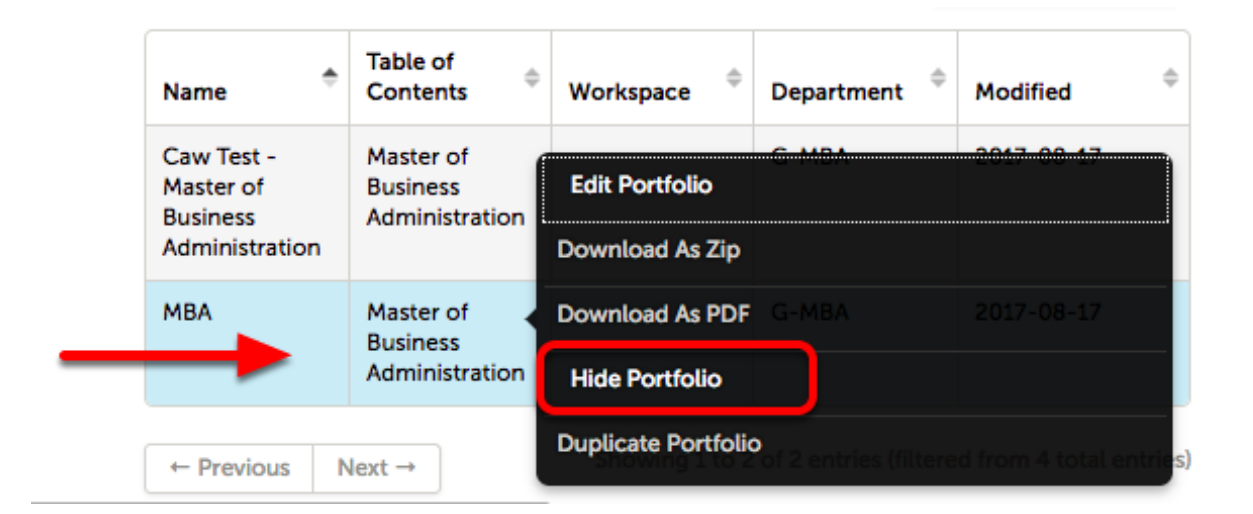

*Click* **Hide Portfolio** to confirm the action.

Note: The portfolio is NOT deleted, only hidden from view. Hidden portfolios may be viewed by selecting Show Hidden on the My Coursework page.

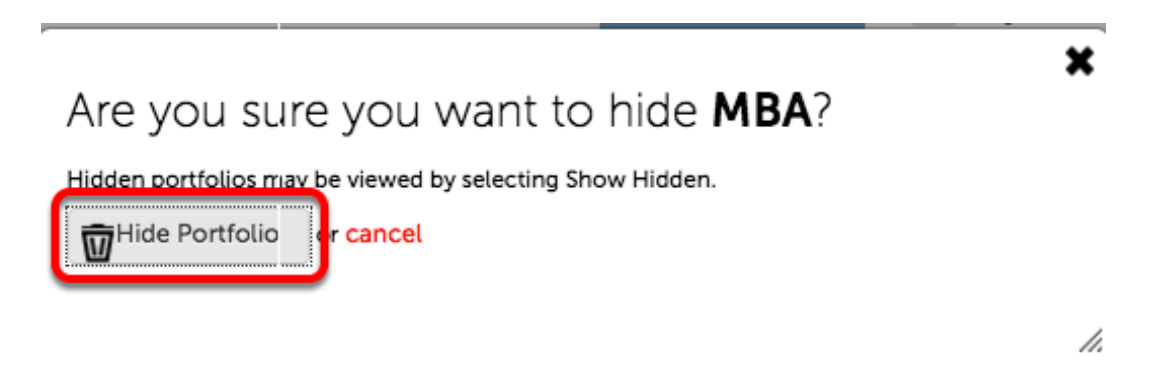

## **File Library**

Every file you upload to Chalk&Wire is stored in your personal File Library. *Access* the **File Library** from **Menu / Work / File Library**.

Here you may:

- 1. Search
- 2. Upload
- 3. View
- 4. Download
- 5. Replace
- 6. Rename
- 7. Only files which are not part of a portfolio may be deleted.

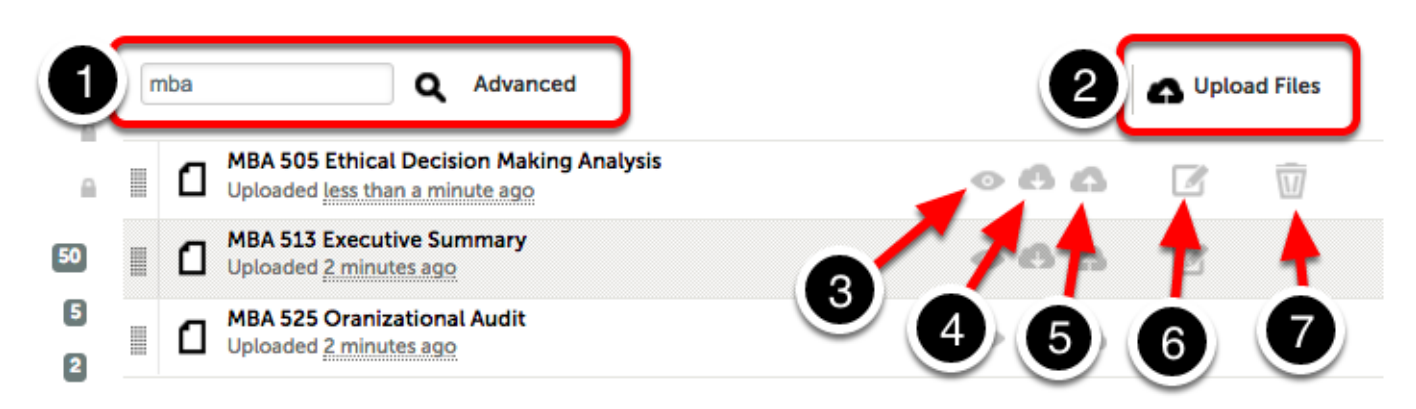

# **Add Files to a Portfolio from the File Library**

From the **My Cousework** page, *select* the **portfolio** and *click* **Edit Portfolio**.

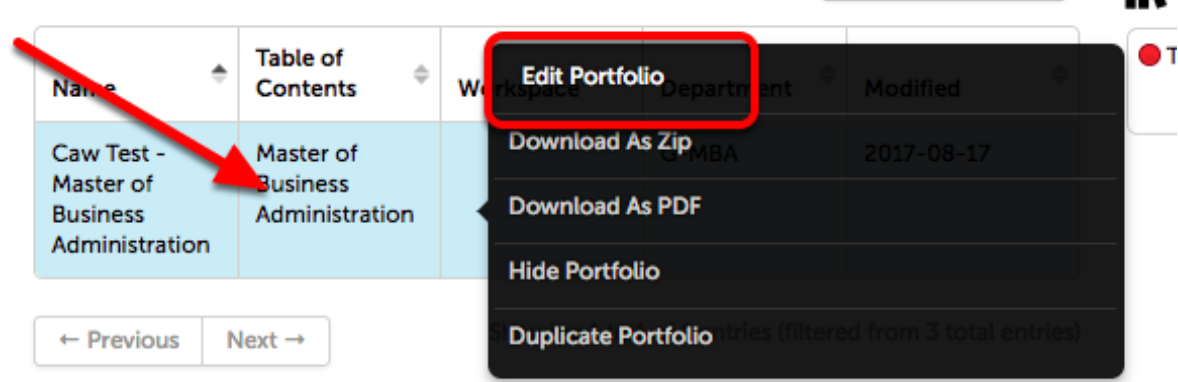

#### *Select* a **section** to work with.

- Master of Business Administration ◢
	- MBA Core Assessment
		- $\blacktriangleleft$ MBA 505 Ethical and Legal Environment of Business

MBA 505 Ethical Decision-Making Analysis Paper

- MBA 513 Accounting: Financial Analysis for Decision Making ◢
	- MBA 513 Executive Summary
- MBA 525 Leadership and Organizational Behavior  $\overline{a}$

O MBA 525 Organizational Audit

## *Select* **ADD CONTENT**, then **Add File**.

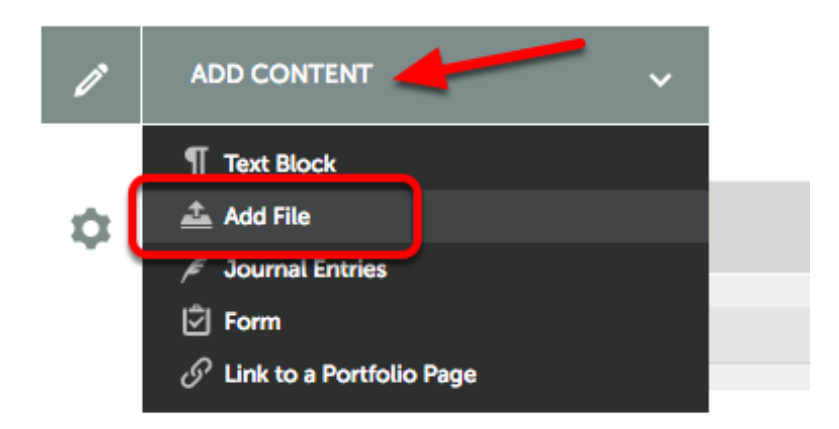

#### *Select* **Insert Content Here**

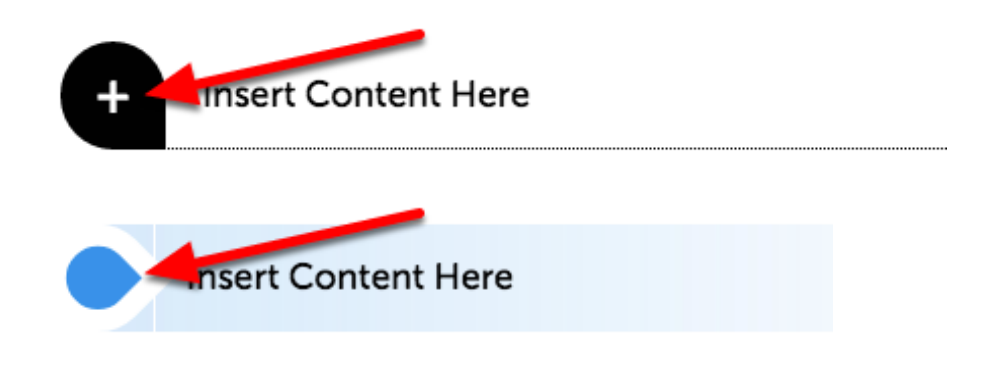

### *Select* **File from Library.**

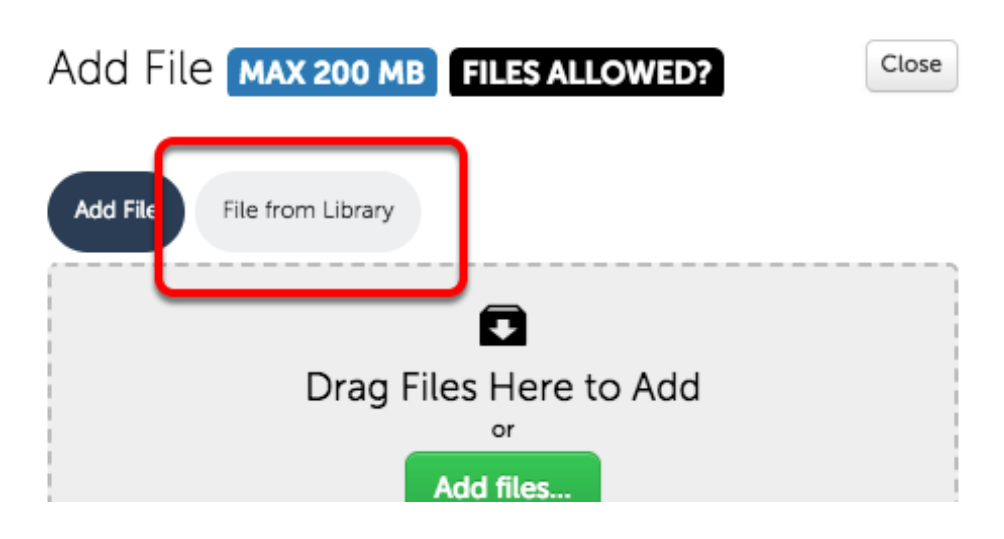

*Select* **Search Files** to view specific files, or *select* **File Library** to view all files.

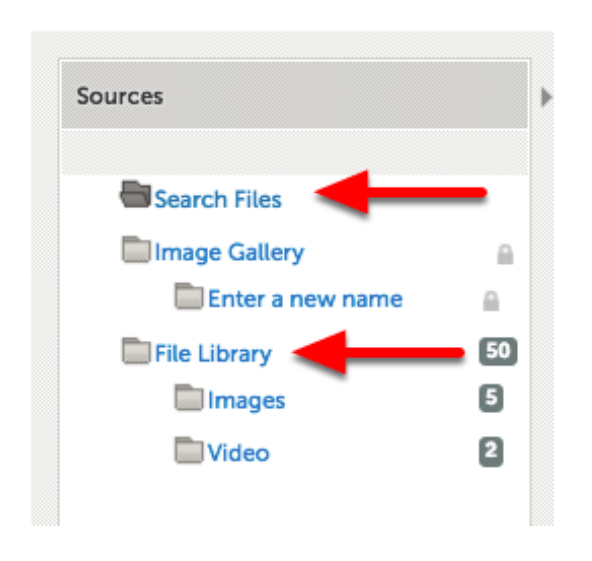

## *Drag* a **file** to the **Paragraph Files** window.

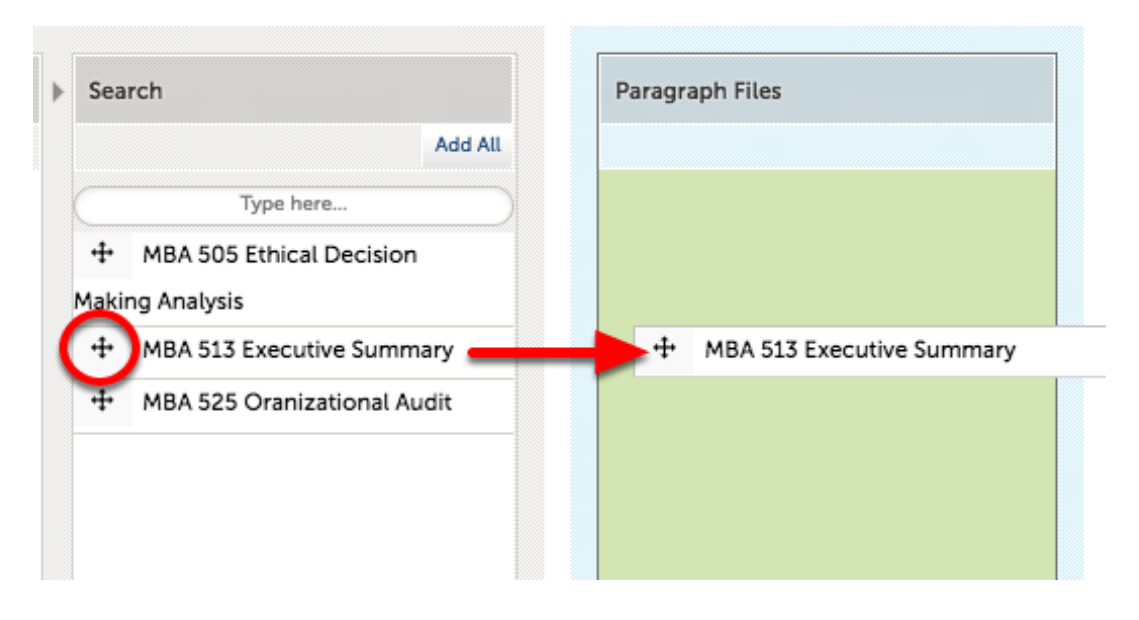

### Or *select* a **file** and *click* **Add Selected**

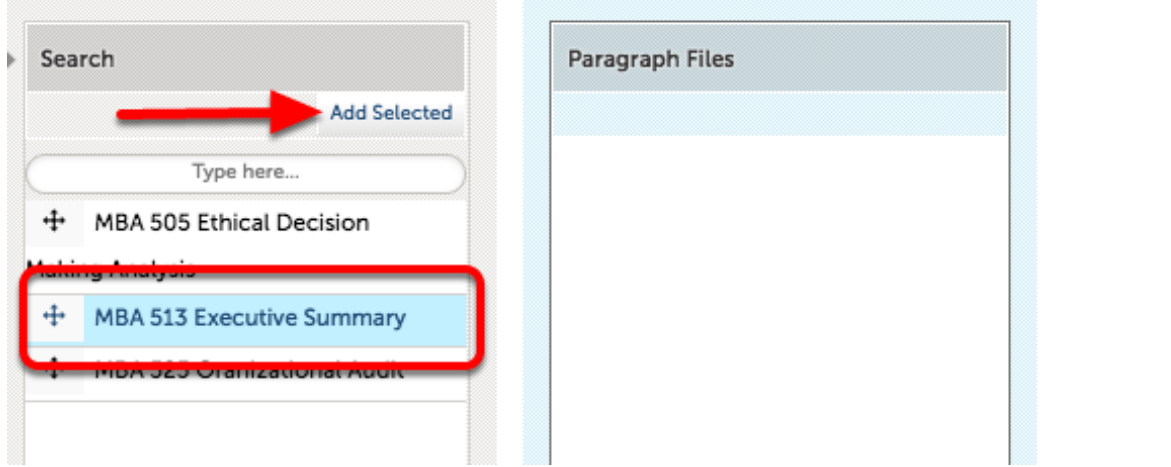

#### *Select* **Done**.

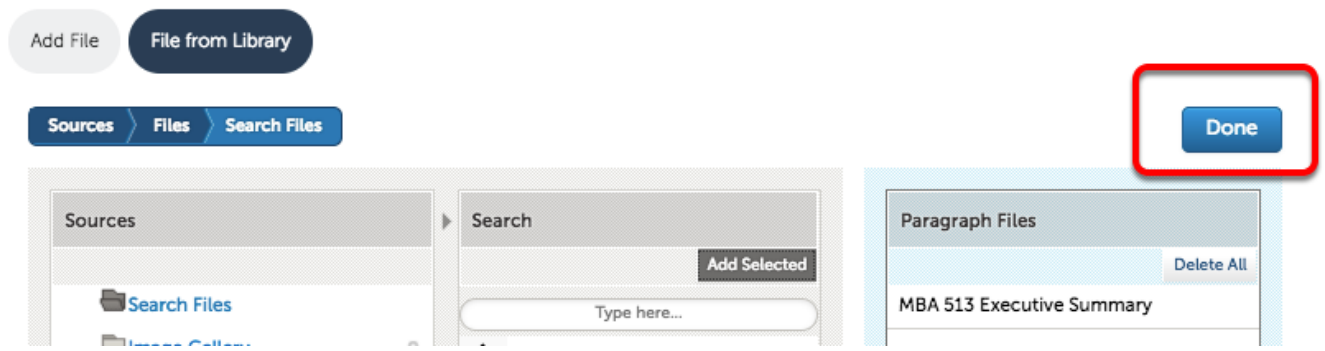

## **Repeat the process for other sections.**

**For further assistance please e-mail the Concordia Chalk&Wire Support helpdesk OR check out more tutorials at <http://userguide.chalkandwire.com/m/Student> AND [http://wp.cune.edu/](http://wp.cune.edu/chalkandwireresources/) [chalkandwireresources/](http://wp.cune.edu/chalkandwireresources/)**

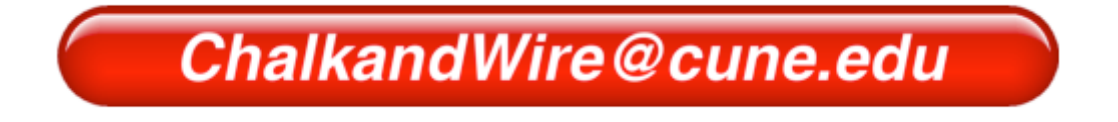